## **E- dziennik dla rodziców i uczniów - instrukcja**

## **Jak otrzymać dostęp do e-dziennika UONET+?**

Warunkiem otrzymania dostępu do dziennika elektronicznego jest wprowadzenie do e- dziennika adresu e-mail, tego samego, który podali Państwo wychowawcy dziecka.

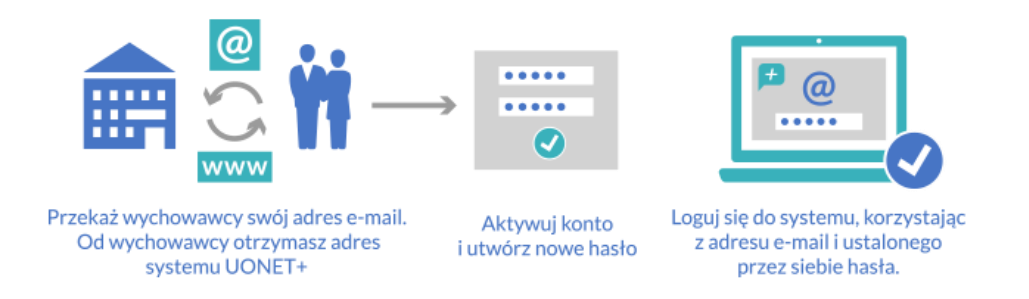

## **Pod linkiem<https://youtu.be/1l8XhJapnKg> dostępny jest film, prezentujący sposób logowania się i korzystania z dziennika UONET+.**

## **Szczegółowa instrukcja krok po kroku:**

1. Dostęp do dziennika elektronicznego jest pod adresem [https://uonetplus.vulcan.net.pl/gminasmigiel.](https://uonetplus.vulcan.net.pl/gminasmigiel) Do dziennika można się również zalogować poprzez link na stronie internetowej szkoły [www.szkola-przysieka.pl](http://www.szkola-przysieka.pl/) w zakładce **Dziennik elektroniczny**.

Kliknij na przycisk "Zaloguj się"

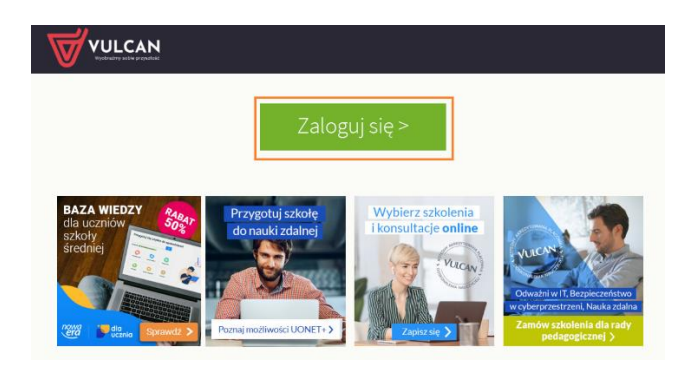

2. W nowym oknie kliknij link "Załóż konto", a następnie wpisz adres e-mail, który podałeś wychowawcy.

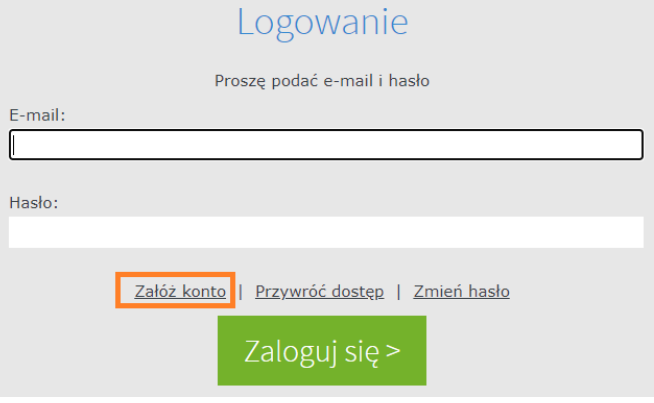

3. Zaznacz opcję "Nie jestem robotem", a następnie kliknij przycisk "Wyślij wiadomość". Jeśli po kliknięciu opcji "Nie jestem robotem" rozwinie się okienko weryfikacji, wykonaj polecane czynności (np. przepisz kod z obrazka) i kliknij przycisk "Zweryfikuj".

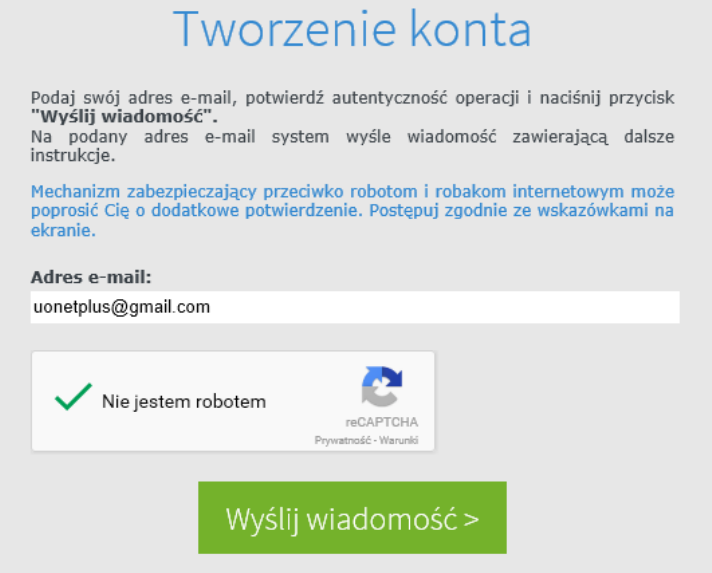

4. Zapoznaj się z treścią komunikatu wyświetlonego na stronie "Podsumowanie operacji".

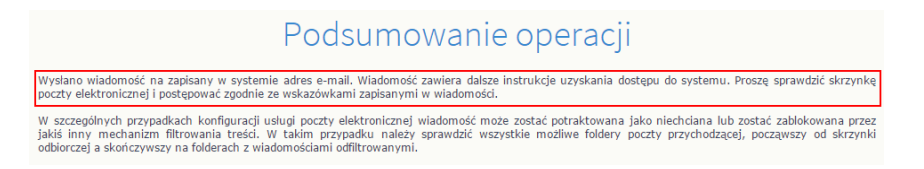

5. Sprawdź skrzynkę swojej poczty elektronicznej. Przeczytaj wiadomość i kliknij link podany w treści, aby nadać hasło. Jeśli wiadomości nie ma w folderze **Odebrane,** sprawdź inne foldery, w szczególności folder **Spam.**

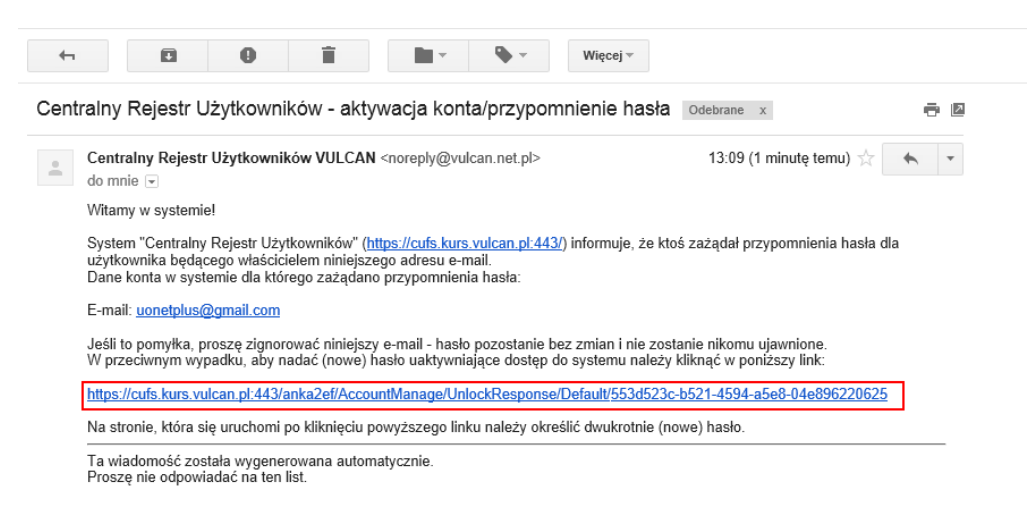

6. W oknie "Aktywacja konta" w polach "Nowe hasło" oraz "Powtórz nowe hasło" wprowadź swoje hasło, stosując się do podpowiadanych wymagań. Zaznacz opcję "Nie jestem robotem" i kliknij przycisk "Ustaw nowe hasło".

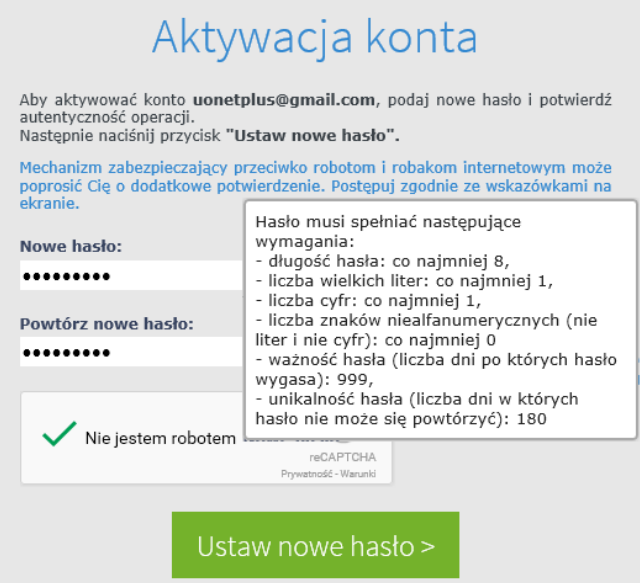

7. Wyświetli się strona "Podsumowanie operacji" z komunikatem o zmianie hasła.

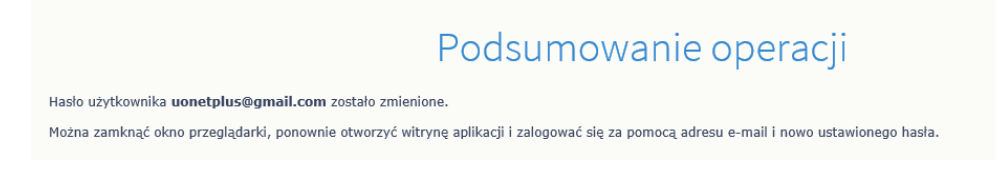

8. Od tego momentu możesz logować się do systemu, korzystając z adresu e-mail i ustalonego przez siebie hasła.

**Jeśli zapomnisz hasło, to na stronie logowania do systemu skorzystaj z odsyłacza** Przywróć dostęp **w celu utworzenia nowego hasła (konieczne jest wówczas przeprowadzenie podobnej procedury jak podczas zakładania konta).**

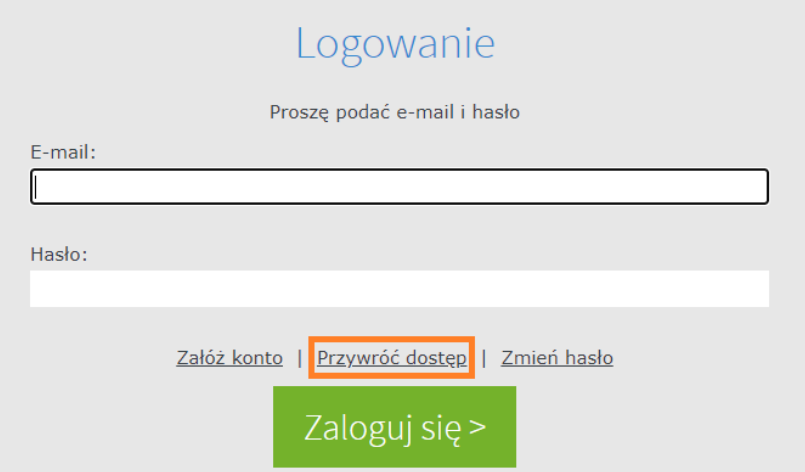

9. Aby uzyskać dostęp do szczegółowych informacji (Oceny, Frekwencja, Uwagi, Plan lekcji, Zadania domowe, Terminy sprawdzianów, Wiadomości) po zalogowaniu kliknij w zieloną ikonę "Uczeń NOWOŚĆ"

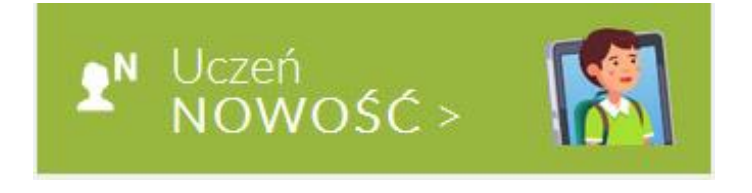

Widok strony startowej dziennika elektronicznego, na której można zapoznać się z bieżącymi informacjami.

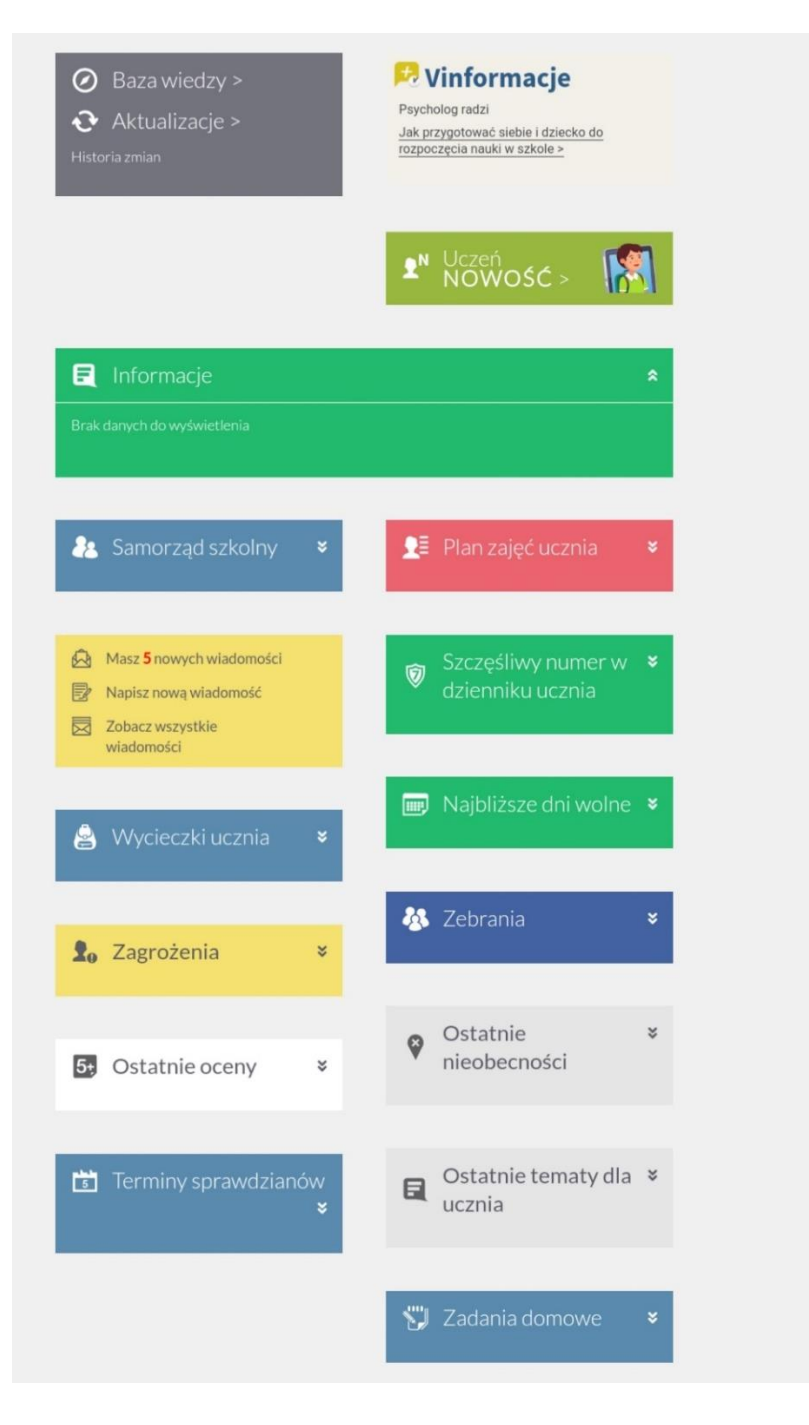